# Werkwijzer dubbeltellingcorrectie-tool

juni 2019

Instructie voor gebruik van de dubbeltellingcorrectie-tool (dtc-tool) in geval meerdere bronnen/bedrijven onderdeel uitmaken van een berekening voor fijnstof. U kunt bedrijven en TBO's invoeren en de exacte waarden berekenen voor dubbeltellingcorrectie. Die waarden kunt u gebruiken om rekenresultaten uit ISL3a te corrigeren voor dubbeltelling. Het gaat om waarde voor jaargemiddelde concentratie en voor het aantal overschrijdingsdagen (OVD).

## **Dtc-tool**

Gebruik de meest recente dtc-tool die door het ministerie van IenW beschikbaar is gesteld op hun [website](https://www.rijksoverheid.nl/onderwerpen/luchtkwaliteit/vraag-en-antwoord/hoe-kan-ik-luchtvervuiling-berekenen). Deze heet: 'methode dubbeltellingcorrectie PM<sub>10</sub> veehouderijen' – zie ook [InfoMil-site.](https://www.infomil.nl/onderwerpen/lucht-water/luchtkwaliteit/slag/isl3a/) In 2019 zijn 2 versies beschikbaar gesteld. Deze werkwijzer gaat uit van de versie met '..cumulatie..' in de naam.

### **Macro**

De tool maakt gebruik van macro's. Als u de tool opent in Excel, verschijnt mogelijk een gele balk met een melding over macro's. Kies de knop in die gele balk waarmee u de macro's inschakelt. Als de tool niet werkt, is de macro mogelijk niet ingeschakeld of geblokkeerd.

Selecteer in de bovenbalk de tab 'Ontwikkelaars', vervolgens in het lint met knoppen de knop 'Macrobeveiliging' en kies voor 'Alle macro's uitschakelen, met melding'. Neem contact op met uw systeembeheerder als u geen rechten heeft om macro's in te schakelen.

# **GCN-gridcellen**

In de dtc-tool wordt het middelpunt van GCN-gridcellen gepresenteerd in rijksdriehoekcoördinaten (X:Y), met eenheid 'meter'. Bijvoorbeeld: 178500:368500. Deze gridcellen zijn 1x1 km groot. De linker onder hoek van de cel uit het voorbeeld heeft coördinaat 178000:368000; de rechter boven hoek 179000:369000.

### Invoer bronnen

1) Lees de uitleg op tabblad 'Welkom' en ga daarna naar tabblad 'Input Agrarische bronnen'.

- 2) Voer per bedrijf 1 emissie in. Voer bij *Coördinaten stal* de geometrisch gemiddelde coördinaten in van de emissiepunten, niet die van het (middelpunt van het) gebouw / de stal. Voer als emissie de vergunde totale emissie van het bedrijf in volgens de nu geldende vergunning. Als emissiepunten van een bedrijf in 2/meer GCN-gridcel liggen, voer dan voor iedere gridcel de totale emissie in van emissiepunten in die gridcel.
- 3) Voer alle bedrijven die met hun specifieke kenmerken (stallen, emissiebronnen, ed) onderdeel zijn van de (ISL3a)berekening in. [in voorbeeld hieronder, plaatje 1, 4 bedrijven] U kunt ook gegevens van bronnen ed. uit een ander bestand gebruiken door deze in tabblad 'lijst agrarische bronnen' te plakken.
- 4) Klik op de knop 'Bereken'. De tool berekent nu de bijdrage van de invoerde bronnen aan de concentratie in de GCN-gridcel waarin het bedrijf ligt. En ook de bijdrage van het bedrijf in omliggende GCN-gridcellen. Zie tabblad 'Output PM10-achtergrond' voor het resultaat.

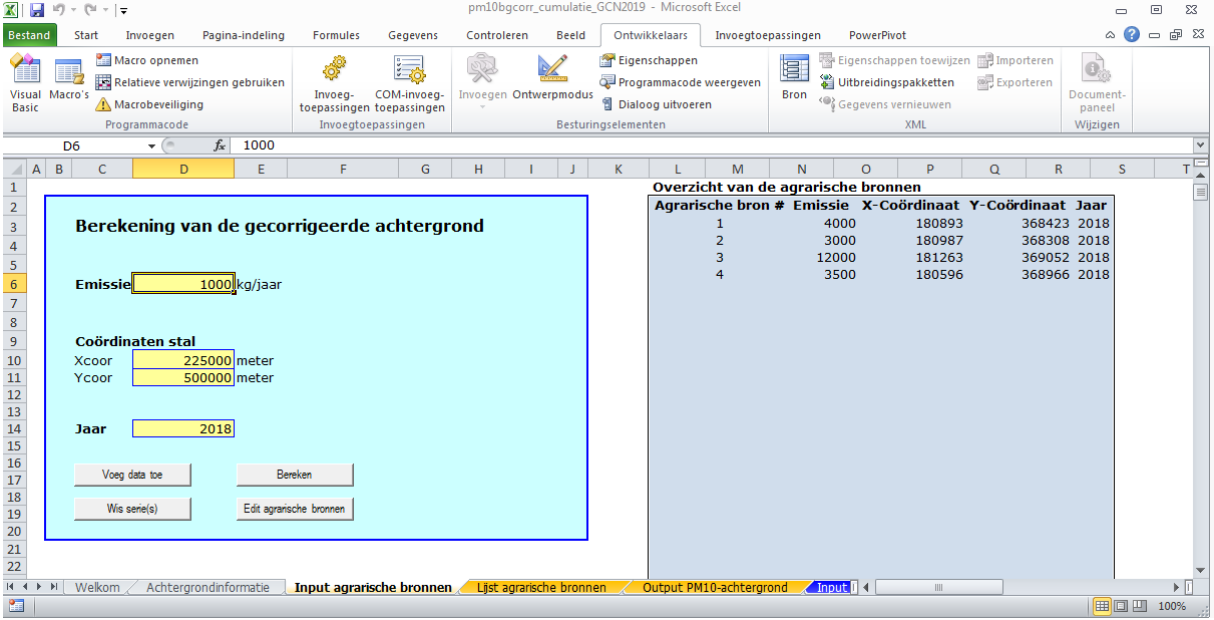

# Plaatje 1 – invoer bedrijven

Invoer TBO's

- 5) Ga naar tabblad 'Input TBO's'. Hier kunt u de TBO's invoeren waarvoor u dtc-waarden wilt bepalen.
- 6) Voer de coördinaten van de TBO's in en evt. extra kenmerken in cellen D8, D9. De titels van de laatste 2 kolommen in het overzicht kunt uw wijzigen door in D11, D12 eigen titels in te voeren. Bijv. 'adres' en 'naam'.

U kunt ook coördinaten van TBO's ed. uit een ander bestand gebruiken door deze in tabblad 'lijst TBO's' te plakken.

Plaatje 2 – invoer TBO's

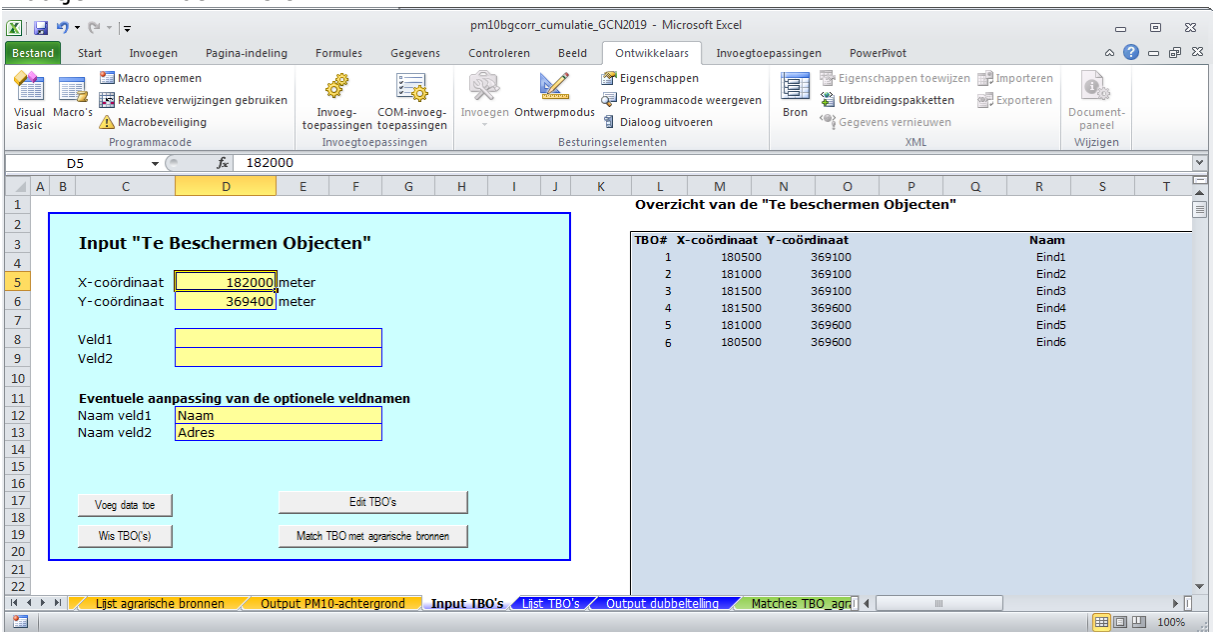

#### Dtc bepalen

- 7) Klik op de knop 'Match TBO met agrarische bronnen'. De tool berekent voor iedere ingevoerde TBO de totale dtc-waarden op basis van de ingevoerde bedrijven.
	- Het resultaat staat in tabblad 'Output dubbeltelling'.
- 8) In tabblad 'Output dubbeltelling' leest u per ingevoerde TBO de dtc-waarde voor:
	- a. de jaargemiddelde concentratie in kolom G
	- b. het aantal overschrijdingsdagen (OVD) in kolom H

Deze waarde kunt u aftrekken van de concentratie en het aantal OVD dat u berekend heeft met ISL3a.

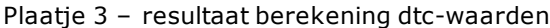

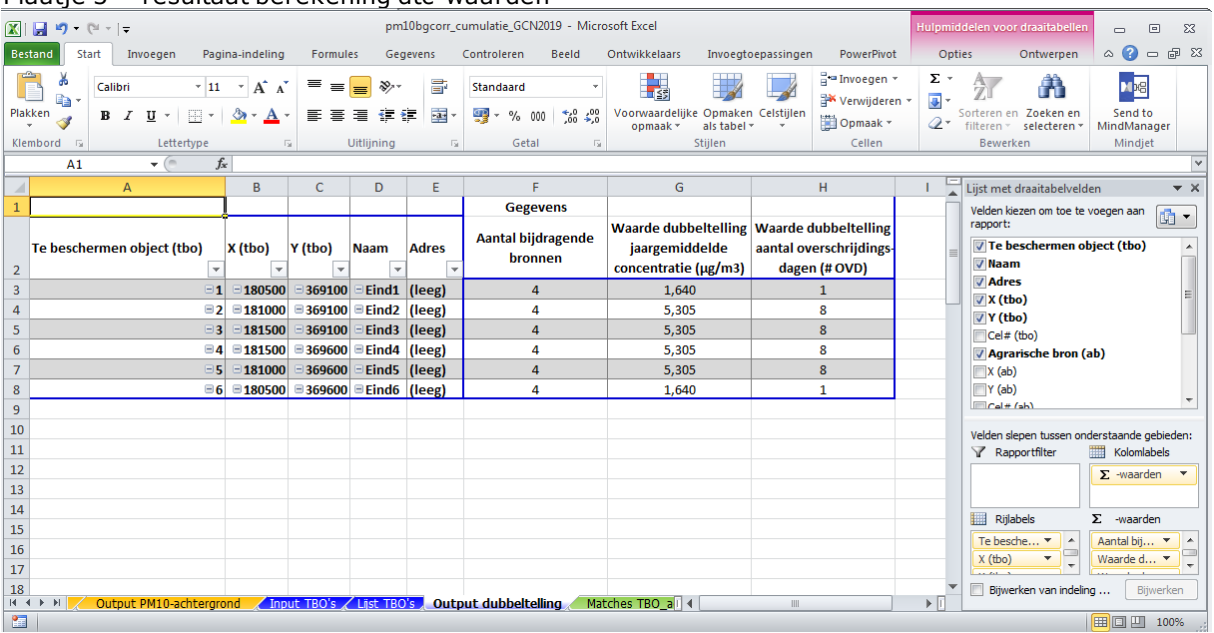